## **Database Security Service**

## **Best Practices**

**Issue** 1.0

**Date** 2022-09-30

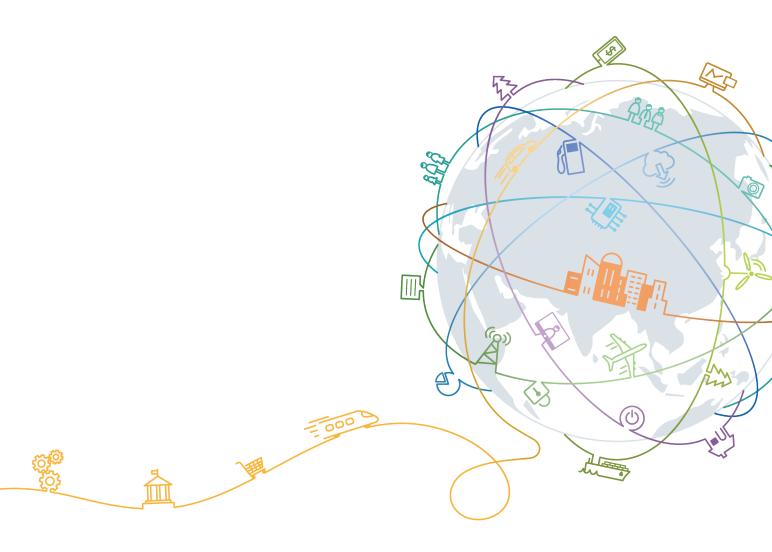

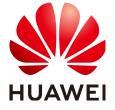

#### Copyright © Huawei Technologies Co., Ltd. 2023. All rights reserved.

No part of this document may be reproduced or transmitted in any form or by any means without prior written consent of Huawei Technologies Co., Ltd.

#### **Trademarks and Permissions**

HUAWEI and other Huawei trademarks are trademarks of Huawei Technologies Co., Ltd. All other trademarks and trade names mentioned in this document are the property of their respective holders.

#### **Notice**

The purchased products, services and features are stipulated by the contract made between Huawei and the customer. All or part of the products, services and features described in this document may not be within the purchase scope or the usage scope. Unless otherwise specified in the contract, all statements, information, and recommendations in this document are provided "AS IS" without warranties, guarantees or representations of any kind, either express or implied.

The information in this document is subject to change without notice. Every effort has been made in the preparation of this document to ensure accuracy of the contents, but all statements, information, and recommendations in this document do not constitute a warranty of any kind, express or implied.

## **Contents**

| 1 Auditing a User-built Database on ECS                     | 1  |
|-------------------------------------------------------------|----|
| 2 Auditing an RDS DB instance (with Agents)                 | 8  |
| 3 Auditing an RDS DB Instance (Without Agents)              | 16 |
| 4 Deploying the Database Audit Agent in a Container         | 21 |
| 4.1 Scenario                                                | 21 |
| 4.2 Adding a Database and Exporting Database Configurations | 22 |
| 4.3 Installing the Agent on CCE Cluster Nodes               |    |
| 4.3.1 Importing Configurations to OBS                       | 24 |
| 4.3.2 Creating a ConfigMap                                  | 25 |
| 4.3.3 Creating an Agent DaemonSet Workload                  | 26 |
| 4.4 Enabling Database Audit                                 | 29 |
| 4.5 Checking Audit Results                                  | 29 |
| 5 Checking for Slow SQL Statements                          | 32 |
| 6 Checking for Data Reduction                               | 35 |
| 7 Checking for Dirty Tables                                 | 40 |
| A Change History                                            | 44 |

# 1

## Auditing a User-built Database on ECS

Database audit is deployed in out-of-path mode. The database audit agent is deployed on the database or application server to obtain access traffic, upload traffic data to the audit system, receive audit system configuration commands, and report database monitoring results, implementing security audit on databases built on ECS or BMS.

The following figure shows the architecture used for auditing a user-built database on ECS or BMS.

Agent installed on a database

Application server

Application server

Application server

Access the database self-built databases on ECS/BMS

DBSS audit instance

DBSS audit instance

DBSS audit instance

DBSS audit instance

DBSS audit instance

Figure 1-1 Auditing user-built databases on ECS and BMS

#### Scenario

Assume you have created a database on Elastic Cloud Server (ECS). **Table 1-1** describes its details. You need to locate and track internal violations and improper operations in the database to meet compliance requirements. This section describes how to install an agent on the database, enable the database audit function, and check audit results.

Table 1-1 ECS database information

| Database Type       | MySQL       |
|---------------------|-------------|
| Database<br>Version | 5.7         |
| IP Address          | 192.168.1.5 |

| Port | 3306    |
|------|---------|
| os   | LINUX64 |

#### **Limitations and Constraints**

- Disable SSL for a database before auditing it.
- The database audit instance and the database to be audited must be in the same region.
- For connection purposes, ensure the VPC of the database audit instance is the same as that of the agent node.

For details about how to choose the node, see **How Do I Determine Where to Install an Agent?** 

#### **Step 1: Purchase Database Audit**

Configure and purchase the database audit service. For details, see **Purchasing Database Audit**.

#### 

For connection purposes, ensure the VPC of the database audit instance is the same as that of the agent node.

For details about how to choose the node, see **How Do I Determine Where to Install an Agent?** 

#### Step 2: Add a Database and Enable Audit

After purchasing database audit, add the example database to the database audit instance and enable the database audit function for the database.

- **Step 1** Log in to the management console.
- Step 2 Select a region, click —, and choose Security & Compliance > Database Security Service. The Dashboard page is displayed.
- **Step 3** In the navigation pane, choose **Databases**.
- **Step 4** Select an instance from the **Instance** drop-down list. Click **Add Database**.
- **Step 5** In the displayed dialog box, set database parameters described in **Table 1-1**, as shown in **Figure 1-2**.

Add Database

\* Database Type RDS database ▼ \* Type MYSQL ▼

\* Name test \* IP Address 192.168.1.5

\* Port 3306 \* Version 5.0 ▼

★ Character Set

Cancel

UTF-8

Figure 1-2 Add Database dialog box

LINUX64

- **Step 6** Click **OK**. The database will be displayed in the database list and its **Audit Status** will be **Disabled**.
- **Step 7** In the **Operation** column of the database, click **Enable**.

----End

**★** OS

#### Step 3: Add an Agent

Step 1 In the Agent column of the database, click Add, as shown in Figure 1-3.

•

**Figure 1-3** Adding an agent

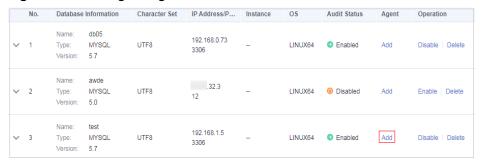

**Step 2** In the displayed dialog box, select an addition mode.

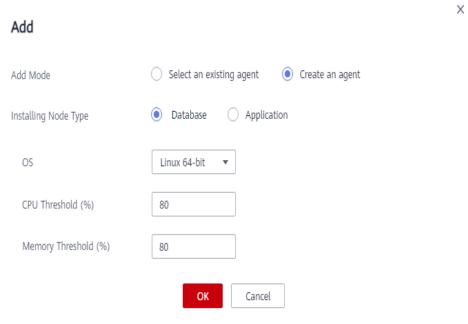

Figure 1-4 Adding an agent to a database

Step 3 Click OK.

----End

#### Step 4: Add a Security Group Rule

Configure TCP (port 8000) and UDP (ports 7000 to 7100) in the security group inbound rule of the database audit instance to allow the agent to communicate with the audit instance.

- If the inbound rules of the security group have been configured for the installing node, go to **Step 5: Install an Agent**.
- If no inbound rules have been configured, perform the following operations.

■ NOTE

You can configure security group rules before or after installing an agent.

- Step 1 Obtain the IP address of the installation node.
- **Step 2** On the **Databases** page, click **Add Security Group Rule**.
- **Step 3** In the dialog box that is displayed, check and make a note of the security group of the database audit instance, for example, **default**.

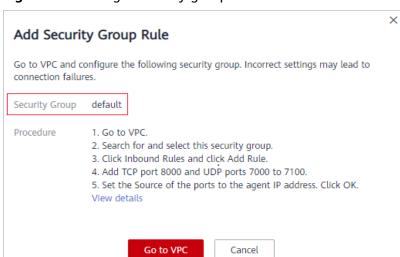

Figure 1-5 Adding a security group rule

- Step 4 Click Go to VPC. The Security Groups page will be displayed.
- **Step 5** Enter the security group name **default** in the search box in the upper right corner of the list, and click Q or press **Enter**. The group information is displayed in the list.
- **Step 6** Click **default**. The **Summary** tab will be displayed.
- Step 7 On the Inbound Rules tab, click Add Rule.
- **Step 8** In the **Add Inbound Rule** dialog box, add **TCP** (port number **8000**) and **UDP** protocols (port number from **7000** to **7100**) for the installing node IP address.
- Step 9 Click OK.

----End

#### Step 5: Install an Agent

Download the agent package and install it on the required node. A database can be audited only after it is connected to a database audit instance.

#### ■ NOTE

Each agent has a unique ID, which is used as the key for connecting to a database audit instance. If you delete an agent and add it back, you need to download and install the agent again.

- **Step 1** Log in to the DBSS management console.
- **Step 2** In the navigation pane, choose **Databases**.
- **Step 3** In the **Instance** drop-down list, select an instance.
- **Step 4** Click ✓ next to the instance to expand agent details. In the **Operation** column, click **Download Agent**. See **Figure 1-6**.

The agent installation package will be downloaded to your local PC.

Figure 1-6 Downloading an agent

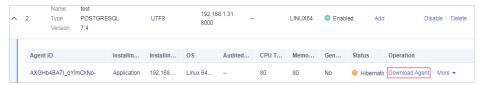

- Step 5 Use a cross-platform transmission tool (for example, WinSCP) to upload the downloaded agent installation package xxx.tar to the node specified by Installing Node IP Address in Figure 1-6.
- **Step 6** Log in to the node as user **root** by using a cross-platform remote access tool (for example, PuTTY) via SSH.
- **Step 7** Run the following command to access the directory where the agent installation package **xxx.tar** is stored:
- **Step 8 cd** *Agent\_installation\_package\_directory*
- **Step 9** Run the following command to decompress the installation package **xxx.tar**:
- Step 10 tar -xvf xxx.tar
- **Step 11** Run the following command to go to the directory in which the **install.sh** script is stored:
- **Step 12 cd** *install.sh\_script\_directory*
- **Step 13** Run the following command to install the agent:
- Step 14 sh install.sh
- **Step 15** If the following information is displayed, the agent has been installed successfully:

start agent starting audit agent audit agent started start success install dbss audit agent done!

----End

# Step 6: Verify the Communication Between the Agent and the Database Audit Instance

Check to ensure the communication between the agent and the database audit instance is normal.

- **Step 1** Run an SQL statement or perform an operation on the database (for example, **Select 1;**) on the node where the agent is installed.
- **Step 2** In the navigation pane, choose **Dashboard**.
- **Step 3** In the **Instance** drop-down list, select the instance whose slow SQL statement information you want to view.
- **Step 4** Click the **Statements** tab.
- **Step 5** The SQL statement list displays the record of database login.

If no SQL statement is displayed, check your network connection. For details, see What Should I Do If the Communication Between the Agent and Database Audit Instance Is Abnormal?

----End

#### **Step 7: View Audit Results**

You can check audit results on the **Dashboard** page, or generate, preview, or download reports.

**Step 1** Check overview information.

In the navigation pane, choose **Dashboard**.

The **Dashboard** page displays the audit duration, total number of SQL statements and risks, statements and risks today, and today's sessions of an instance.

You can click the **Statements** or **Sessions** tab to view session distribution.

Step 2 Generate, download, or preview reports.

- 1. In the navigation pane, choose **Reports**.
- Select an instance from the Instance drop-down list. Click the Report Management tab.
- 3. In the **Operation** column of a report template, click **Generate Report**.
- 4. In the displayed dialog box, click it to set the start time and end time of the report, and select the database for which you want to generate a report.
- 5. Click **OK**.

See Figure 1-7.

#### NOTICE

To preview a report online, use Google Chrome or Mozilla FireFox.

**Figure 1-7** Previewing or downloading an audit report

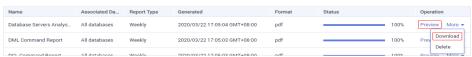

----End

# 2 Auditing an RDS DB instance (with Agents)

#### Overview

This section describes how to audit the security of an RDS DB instance. (Applications connected to this DB instance are deployed on ECS.) DBSS can audit certain types of relational databases without installing agents.

 If the database you want to audit is included in Table 2-1, see Auditing an RDS DB Instance (Without Agents).

**Table 2-1** Agent-free relational databases

| Database Type      | Supported Edition                      |
|--------------------|----------------------------------------|
| GaussDB(for MySQL) | All editions are supported by default. |
| RDS for MySQL      | • 5.6 (5.6.51.1 or later)              |
|                    | • 5.7 (5.7.29.2 or later)              |
|                    | • 8.0 (8.0.20.3 or later)              |

• If the database that you want to audit is not included in **Table 2-1**, install agents and audit your database by referring to this section.

#### **Solution Architecture**

Database audit is deployed in out-of-path mode. The database audit agent is deployed on the database or application server to obtain access traffic, upload traffic data to the audit system, receive audit system configuration commands, and report database monitoring results, implementing security audit on your database instances.

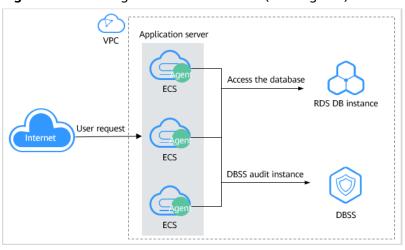

Figure 2-1 Auditing an RDS DB instance (with agents)

Take the following relational database instance of the **PostgreSQL 7.4 version** as an example. Assume you need to locate and track internal violations and improper operations in the database to meet compliance requirements. This section describes how to enable the database audit function and check audit results.

Table 2-2 Database example

| Database Type           | PostgreSQL    |
|-------------------------|---------------|
| Database<br>Version     | 7.4           |
| IP Address              | 192.168.1.31  |
| Application IP address  | 192.168.1.132 |
| (Agent node IP address) |               |
| Port                    | 8000          |
| os                      | Linux 64-bit  |

#### **Limitations and Constraints**

- Disable SSL for a database before auditing it.
- The database audit instance and the database to be audited must be in the same region.
- For connection purposes, ensure the VPC of the database audit instance is the same as that of the agent node.

For details about how to choose the node, see **How Do I Determine Where to Install an Agent?** 

#### **Step 1: Purchase Database Audit**

Configure and purchase the database audit service. For details, see **Purchasing Database Audit**.

#### 

For connection purposes, ensure the VPC of the database audit instance is the same as that of the agent node.

For details about how to choose the node, see **How Do I Determine Where to Install an Agent?** 

#### Step 2: Add a Database and Enable Audit

After purchasing database audit, add a database to the database audit instance and enable audit for the database.

- **Step 1** Log in to the management console.
- Step 2 Select a region and click . Choose Security & Compliance > Database Security Service. The Dashboard page is displayed.
- **Step 3** In the navigation pane, choose **Databases**.
- **Step 4** Select an instance from the **Instance** drop-down list. Click **Add Database**.
- **Step 5** In the displayed dialog box, set database parameters described in **Figure 2-2**.

  Database audit supports UTF-8 and GBK character sets encoding.

Figure 2-2 Add Database dialog box

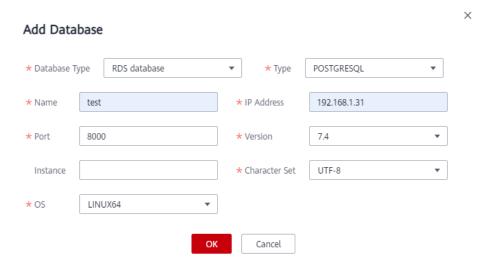

- **Step 6** Click **OK**. The database will be displayed in the database list and its **Audit Status** will be **Disabled**.
- **Step 7** In the **Operation** column of the database, click **Enable**.

----End

#### Step 3: Add an Agent

**Step 1** Locate the target database, and click **Add** in the **Agent** column, as shown in **Figure 2-3**.

Figure 2-3 Adding an agent

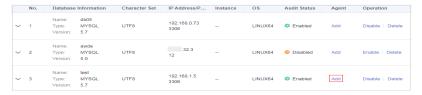

- **Step 2** In the displayed dialog box, select an addition mode.
  - Method 1: Create an agent.

If no agent has been added for the database audit instance, you need to create an agent.

Set Installing Node Type to Application. Set Installing Node IP Address to the application IP address in Table 2-2. See Figure 2-4.

Figure 2-4 Adding an agent to an application

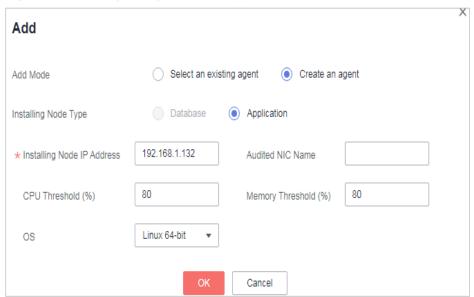

Method 2: Select an existing agent, as shown in Figure 2-5.

For details about when you should select this option, see When Should I Select an Existing Agent?

If an agent has been installed on the application, you can select it to audit the desired database.

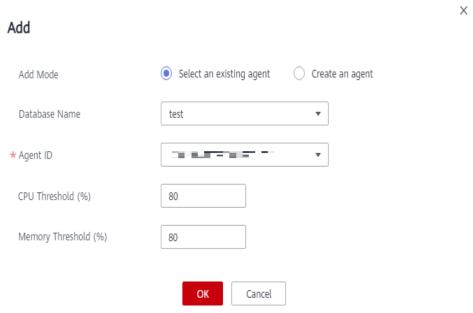

Figure 2-5 Selecting an existing agent

Step 3 Click OK.

----End

#### Step 4: Add a Security Group Rule

Configure TCP (port 8000) and UDP (ports 7000 to 7100) in the security group inbound rule of the database audit instance to allow the agent to communicate with the audit instance.

- If the inbound rules of the security group have been configured for the installing node, go to **Step 5: Install an Agent**.
- If no inbound rule has been configured, perform the following operations.

#### □ NOTE

You can configure security group rules before or after installing an agent.

- Step 1 Obtain the IP address of the agent node.
- Step 2 On the Databases page, click Add Security Group Rule.
- **Step 3** In the dialog box that is displayed, check and make a note of the security group of the database audit instance, for example, **default**.

Add Security Group Rule

Go to VPC and configure the following security group. Incorrect settings may lead to connection failures.

Security Group default

Procedure 1. Go to VPC.
2. Search for and select this security group.
3. Click Inbound Rules and click Add Rule.
4. Add TCP port 8000 and UDP ports 7000 to 7100.
5. Set the Source of the ports to the agent IP address. Click OK. View details

Figure 2-6 Adding a security group rule

- **Step 4** Click **Go to VPC**. The **Security Groups** page will be displayed.
- **Step 5** Enter the security group name **default** in the search box in the upper right corner of the list, and click Q or press **Enter**. The group information is displayed in the list.
- **Step 6** Click **default**. The **Summary** tab will be displayed.
- Step 7 On the Inbound Rules tab, click Add Rule.
- **Step 8** In the **Add Inbound Rule** dialog box, add **TCP** (port number **8000**) and **UDP** protocols (port number from **7000** to **7100**) for the installing node IP address in **Table 2-2**.
- Step 9 Click OK.

----End

#### Step 5: Install an Agent

Download the agent package and install it on the required node. A database can be audited only after it is connected to a database audit instance.

#### **MOTE**

Each agent has a unique ID, which is used as the key for connecting to a database audit instance. If you delete an agent and add it back, you need to download and install the agent again.

- **Step 1** Log in to the DBSS management console.
- **Step 2** In the navigation pane, choose **Databases**.
- **Step 3** In the **Instance** drop-down list, select an instance.
- **Step 4** Click ✓ on the left of the database to view agent details. In the **Operation** column, click **Download Agent**. See **Figure 2-7**.

The agent installation package will be downloaded.

Figure 2-7 Downloading an agent

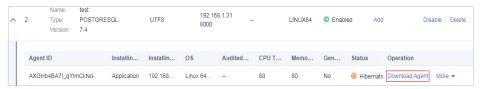

- **Step 5** Use a cross-platform transmission tool (for example, WinSCP) to upload the downloaded agent installation package **xxx.tar** to the node specified by **Installing Node IP Address** in **Figure 2-7**.
- **Step 6** Log in to the node as user **root** by using a cross-platform remote access tool (for example, PuTTY) via SSH.
- **Step 7** Run the following command to access the directory where the agent installation package **xxx.tar** is stored:
  - cd Directory\_containing\_agent\_installation\_package
- **Step 8** Run the following command to decompress the installation package **xxx.tar**:
  - tar -xvf xxx.tar
- **Step 9** Run the following command to go to the directory in which the **install.sh** script is stored:
  - **cd** *install.sh\_script\_directory*
- **Step 10** Run the following command to install the agent:

#### sh install.sh

If the following information is displayed, the agent has been installed successfully: start agent starting audit agent audit agent started start success install dbss audit agent done!

----End

# Step 6: Verify the Communication Between the Agent and the Database Audit Instance

Check to ensure the communication between the agent and the database audit instance is normal.

- **Step 1** Run an SQL statement or perform an operation on the database (for example, **Select 1;**) on the node where the agent is installed.
- **Step 2** In the navigation pane, choose **Dashboard**.
- **Step 3** In the **Instance** drop-down list, select the instance whose slow SQL statement information you want to view.
- **Step 4** Click the **Statements** tab.
- **Step 5** The SQL statement list displays the record of database login.

If no SQL statement is displayed, check your network connection. For details, see What Should I Do If the Communication Between the Agent and Database Audit Instance Is Abnormal?

----End

#### **Step 7: View Audit Results**

You can check audit results on the **Dashboard** page, or generate, preview, or download reports.

**Step 1** Check overview information.

In the navigation pane, choose **Dashboard**.

The **Dashboard** page displays the audit duration, total number of SQL statements and risks, statements and risks today, and today's sessions of an instance.

You can click the **Statements** or **Sessions** tab to view session distribution.

Step 2 Generate, download, or preview reports.

- 1. In the navigation pane, choose **Reports**.
- Select an instance from the Instance drop-down list. Click the Report Management tab.
- 3. In the **Operation** column of a report template, click **Generate Report**.
- 4. In the displayed dialog box, click it to set the start time and end time of the report, and select the database for which you want to generate a report.
- 5. Click **OK**.

See Figure 2-8.

#### NOTICE

To preview a report online, use Google Chrome or Mozilla FireFox.

**Figure 2-8** Previewing or downloading an audit report

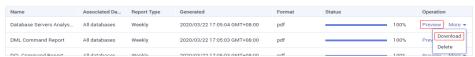

----End

# 3 Auditing an RDS DB Instance (Without Agents)

#### Overview

This section describes how to audit the security of a relational database instance. (Applications connected to this DB instance are deployed on ECS.) DBSS can audit certain types of relational databases without installing agents.

• If the database you want to audit is included in **Table 3-1**, use DBSS to audit your database without installing agents by referring to this section.

**Table 3-1** Agent-free relational databases

| Database Type      | Supported Edition                      |
|--------------------|----------------------------------------|
| GaussDB(for MySQL) | All editions are supported by default. |
| RDS for MySQL      | • 5.6 (5.6.51.1 or later)              |
|                    | • 5.7 (5.7.29.2 or later)              |
|                    | • 8.0 (8.0.20.3 or later)              |

 If the database you want to audit is not included in Table 3-1, see Auditing an RDS DB instance (with Agents).

#### □ NOTE

DBSS without agents is easy to configure and use, but the following functions are not supported:

- Successful and failed login sessions cannot be counted.
- The port number of the client for accessing the database cannot be obtained.

#### **Solution Architecture**

The DBSS instance receives the logs sent from databases, such as certain GaussDB(for MySQL) or RDS for MySQL versions, and saves the logs to its log library for security analysis, aggregation statistics, and compliance analysis.

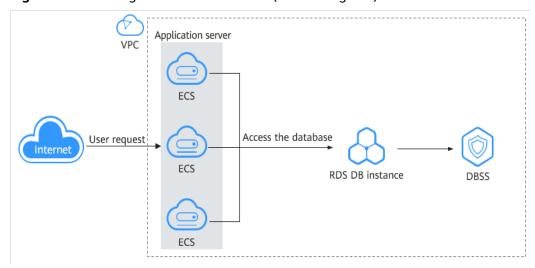

Figure 3-1 Auditing an RDS DB instance (without agents)

Take the **GaussDB(for MySQL)** database as an example. Assume you need to locate and track internal violations and improper operations in the database to meet compliance requirements. This section describes how to enable the database audit function and check audit results.

Table 3-2 Database example

| Database Type | RDS database       |
|---------------|--------------------|
| Database Type | GaussDB(for MySQL) |
| Version       | MySQL 8.0          |
| IP Address    | 192.168.0.237      |
| Database Port | 3306               |

#### **Limitations and Constraints**

The database audit instance and the database to be audited must be in the same region.

#### **Step 1: Purchase Database Audit**

Configure and purchase the database audit service. For details, see **Purchasing Database Audit**.

#### Step 2: Add a Database and Enable Audit

After purchasing database audit, add a database to the database audit instance and enable audit for the database.

**Step 1** Log in to the management console.

- Step 2 Select a region and click . Choose Security & Compliance > Database Security Service. The Dashboard page is displayed.
- **Step 3** In the navigation pane, choose **Databases**.
- **Step 4** Select an instance from the **Instance** drop-down list. Click **Add Database**.
- **Step 5** In the displayed dialog box, set database parameters described in **Table 3-2**.

Figure 3-2 Adding a database

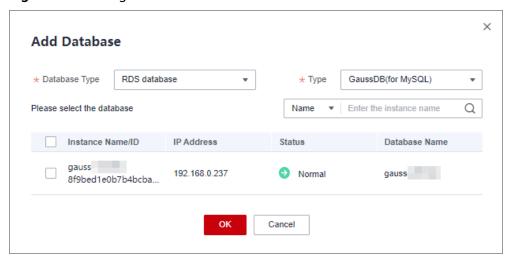

**Step 6** Click **OK**. The database will be displayed in the database list and its **Audit Status** will be **Disabled**.

Figure 3-3 Database list

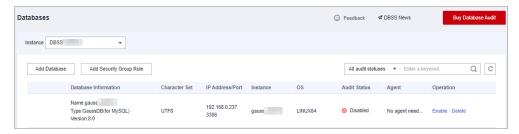

- **Step 7** In the database list, view the information in the **Agent** column.
  - If the message **No agent needs to be added** is displayed, the database can be audited without installing agents. In this case, go to step **Step 8**.

Figure 3-4 No agent needs to be added

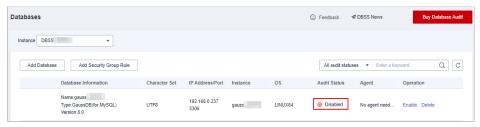

If Add is displayed, the database can be audited only after an agent is added.
 In this case, click Add in the Agent column. For details, see Auditing an RDS DB instance (with Agents).

**Figure 3-5** Adding an agent

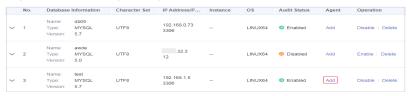

**Step 8** In the **Operation** column of the database, click **Enable**.

Figure 3-6 Enabling database audit

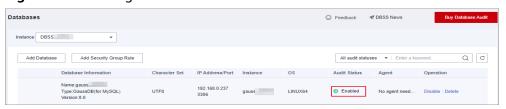

----End

#### **Step 3: Viewing the Audit Result**

You can check audit results on the dashboard page, or generate, preview, or download reports.

**Step 1** Check overview information.

In the navigation pane, choose **Dashboard**.

The **Dashboard** page displays the audit duration, total number of SQL statements and risks, statements and risks today, and today's sessions of an instance.

You can click the **Statements** or **Sessions** tab to view session distribution.

- **Step 2** Generate, download, or preview reports.
  - 1. In the navigation pane, choose **Reports**.
  - 2. Select an instance from the **Instance** drop-down list. Click the **Report Management** tab.
  - 3. In the **Operation** column of a report template, click **Generate Report**.
  - 4. In the displayed dialog box, click it to set the start time and end time of the report, and select the database for which you want to generate a report.
  - 5. Click **OK**.

See Figure 3-7.

#### NOTICE

To preview a report online, use Google Chrome or Mozilla FireFox.

Figure 3-7 Previewing or downloading an audit report

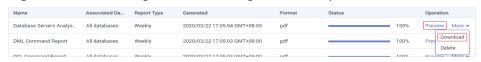

----End

# 4 Deploying the Database Audit Agent in a Container

#### 4.1 Scenario

For easier O&M, you can deploy the database audit agent in a large number of containerized applications or databases in batches. This makes configuration quicker and easier.

Assume the database and the cluster in **Table 4-1** are connected, and you need to audit the database, locate internal violations and improper operations, protect data, and meet compliance requirements. This section describes how to enable the database audit function and check audit results.

#### NOTICE

- To audit a database, export the database configurations and install the agent on the nodes of the Cloud Container Engine (CCE) clusters connected to the database. For details, see Installing the Agent on CCE Cluster Nodes.
- If **RDS database** is selected, a list of database instances will be displayed for you to choose from. You do not need to install the agent.

Table 4-1 Database and CCE cluster to be audited

| Cluster Name  | scc-cmv-bj4                                                                                                    |
|---------------|----------------------------------------------------------------------------------------------------|
| Namespace     | default  NOTE  You can select an existing namespace or create one. A namespace is a collection of resources and objects. Multiple namespaces can be created in a single cluster, but they are isolated from each other. This enables namespaces to share the same cluster services without affecting each other. |
| Database Type | RDS                                                                                                    |

| Database Type       | MySQL                       |
|---------------------|-----------------------------|
| Database<br>Version | 5.0                         |
| IP Address          | 192.168.1.31, 192.168.0.159 |
| Port                | 3306                        |
| os                  | Linux 64-bit                |

#### **How Databases Are Audited**

Database audit is deployed in out-of-path mode. The database audit agent is deployed on the application server that accesses the database and obtains access logs for audit.

CCE cluster

VPC

Access the database

Cluster node

User request

Cluster node

DBSS audit instance

DBSS

Figure 4-1 Application architecture

# 4.2 Adding a Database and Exporting Database Configurations

Add a database to be audited, enable the audit function, and import the database configurations to Object Storage Service (OBS).

#### **Limitations and Constraints**

- Before adding a database, you need to check the databases bound to cluster workloads and ensure:
  - A database is added to only one audit instance.
  - Databases accessed by the same workload must be added to the same audit instance.

- If the databases accessed by multiple workloads overlap, all these databases must be added to the same audit instance.
- If any of the following changes occurred, you need to export your latest database configurations to an OBS bucket, import the bucket to the CCE cluster, and use the bucket for cluster storage:

You just purchased a database audit instance, or a database is added or deleted.

• Disable SSL for a database before auditing it.

#### Adding a Database and Enabling Audit

After purchasing database audit, add the database to be audited to the database audit instance and enable the database audit function for the database.

For details about how to purchase database audit, see **Purchasing Database Audit**.

- **Step 1** Log in to the management console.
- Step 2 Select a region, click —, and choose Security & Compliance > Database Security Service. The Dashboard page is displayed.
- **Step 3** In the navigation pane, choose **Databases**.
- **Step 4** Select an instance from the **Instance** drop-down list. Click **Add Database**.
- **Step 5** In the displayed dialog box, set database parameters described in **Table 4-1**.

  Database audit supports UTF-8 and GBK character encoding.

Figure 4-2 Add Database dialog box

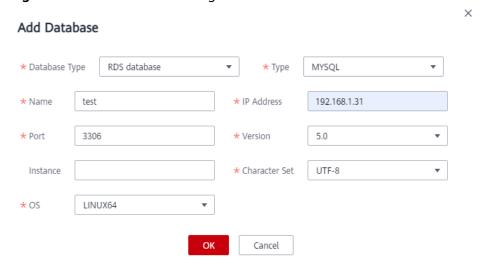

- **Step 6** Click **OK**. The database will be displayed in the database list and its **Audit Status** will be **Disabled**.
- **Step 7** In the **Operation** column of the database, click **Enable**.

----End

#### **Export database configurations.**

Import the database configurations to OBS.

- **Step 1** In the navigation pane, choose **Instances**.
- Step 2 Click Export Database Configurations.

Figure 4-3 Exporting database configurations

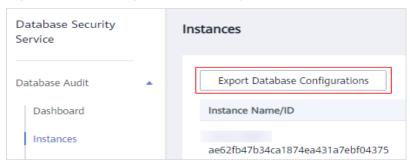

#### NOTICE

- The **Export Database Configurations** button is hidden. To show this button, add **?exportCfg** at the end of the link of the instance list page, and press **Enter**.
- Database configuration includes the configurations of the database to be audited and the database audit agent.

#### Step 3 Click OK.

**Step 4** After you agree to the authorization, a bucket named **dbss-audit-agent**-{projectid} will be created in OBS.

#### ■ NOTE

If any of the following changes occurred, your audit instance configurations will also change and you need to export them again:

You just purchased a database audit instance, or a database is added or deleted.

----End

### 4.3 Installing the Agent on CCE Cluster Nodes

#### 4.3.1 Importing Configurations to OBS

In the cluster that connects to the database, import database configurations (dbss-audit-agent-{projectid}) to OBS. The configurations will be used to deploy the database audit agent in batches in the cloud storage of the agent container workload.

#### **Making Preparations**

To ensure reliable and stable OBS buckets for storage, ensure that access keys have been configured before you create OBS buckets.

For details, see Configuring Keys.

#### **Procedure**

- **Step 1** Log in to the management console.
- Step 2 Select a region and click —. Choose Compute > Cloud Container Engine.
- **Step 3** In the navigation pane, choose **Resource Management** > **Storage**. Click the **OBS** tab and click **Import**.
- **Step 4** In the **Import OBS Bucket** dialog box, select an OBS bucket (for example, **dbss-audit-agent-**{projectid}).
- **Step 5** Select the cluster and namespace described in **Table 4-1**.
- Step 6 Click OK.

The imported OBS bucket will be displayed in the OBS list.

□ NOTE

If your database configurations changed, you need to export the latest configurations to an OBS bucket, import the bucket to the CCE cluster, and use the bucket for cluster storage.

----End

#### 4.3.2 Creating a ConfigMap

Create a ConfigMap to store the database information required by the agent container workload. The ConfigMap is used as a file in the workload.

#### **Procedure**

- **Step 1** In the navigation pane, choose **Configuration Center > ConfigMaps**. Click **Create ConfigMap**.
- **Step 2** Configure parameters on the **Create ConfigMap** page, For more information, see **Table 4-2**.

Table 4-2 Parameters

| Parameter   | Description                                               | Example Value         |
|-------------|-----------------------------------------------------------|-----------------------|
| Name        | Name of a ConfigMap, which must be unique in a namespace. | db-config-for-default |
| Cluster     | Cluster to be audited                                     | scc-cmv-bj4           |
| Namespace   | Namespace of the cluster                                  | default               |
| Description | Description of the ConfigMap                              | -                     |

| Parameter | Description                                                                                                    | Example Value                                                                        |
|-----------|----------------------------------------------------------------------------------------------------|--------------------------------------------------------------------------------------|
| Data      | Database IP address required by the workload. Perform the following steps to configure it:  1. Click Add Data.  2. Set Key to db_config.  3. Set Value to the IP addresses of | Set <b>Key</b> to <b>db_config</b> . Set <b>Value</b> to 192.168.1.31,192.168.0.15 9 |
|           | the databases to be audited. Use commas (,) to separate multiple IP addresses.                                                                                                |                                                                                      |

#### **Ⅲ** NOTE

To create a ConfigMap for VPC, click Add Data and set Key and Value.

- Key: vpc\_config
- Value: VPC ID of the CCE cluster that the workload belongs to

#### Step 3 Click Create.

----End

#### 4.3.3 Creating an Agent DaemonSet Workload

After you create a ConfigMap, deploy the database audit agent and configure database information in the agent DaemonSet. Your database can then be connected to the database audit instance.

#### **Creating an Agent DaemonSet**

- **Step 1** In the navigation pane, choose **Workloads** > **DaemonSets**. Click **Create DaemonSet**.
- **Step 2** Configure basic information about the workload For more information, see **Table** 4-3.

Table 4-3 Workload parameters

| Parameter        | Description                                                      | Example<br>Value |
|------------------|------------------------------------------------------------------|------------------|
| Workload<br>Name | Name of a workload, which must be unique                         | agent-docker     |
| Cluster Name     | Cluster connected to the database to be audited                  | scc-cmv-bj4      |
| Namespace        | Namespace of the cluster connected to the database to be audited | default          |

- **Step 3** Click **Next: Add Container**. Click **Add Container**. In the dialog box that is displayed, click the **Open source Images** tab. Search for **centos**, and click **OK**.
- **Step 4** Set CentOS image parameters.
  - 1. Click the **Basic Information** tab. Select the image **centos7.6.1810** and retain the default values for other parameters.
    - If the **centos7.5.1804** image is not supported in your region, perform the operations in **Changing an Image**.
  - 2. Click the **Lifecycle** tab and set the commands used when the container is started or running. Configure the following parameters and retain the default values for other parameters.
    - Start Command: command executed when a container is started
      - Command: top
      - Args: -b
    - Post-Start: command executed while a container is up and running
      - Args: CLI
      - Command:

/bin/bash

-c

tar xvf /tmp/dbss/agent/dbss\_agent.tar.gz -C /opt;/opt/dbss agent/install.sh;rm -rf /opt/dbss agent

- 3. Click the **Data Storage** tab and mount extra volumes to the container.
  - a. Click the **Local Volume** tab and click **Add Local Volume**. In the dialog box that is displayed, set the following parameters and retain the default values for other parameters.
    - Set Type to ConfigMap.
    - Set ConfigMap to the one created in Creating a ConfigMap.
    - Set **Container Path** for the ConfigMap (for example, /tmp/dbss/db).
  - b. Click **OK**.
  - c. Click the **Cloud Volume** tab and click **Add Cloud Volume**. In the dialog box that is displayed, set the following parameters and retain the default values for other parameters.
    - Set Type to OBS.
    - Set Allocation Mode to Manual.
    - Set Name to the PVC of the OBS bucket created in Importing Configurations to OBS.
    - Set Container Path for the storage (for example, /tmp/dbss/agent).
  - d. Click **OK**.

#### 

If your database configurations changed, you need to add a new cloud volume and remove the old one.

To add a cloud volume, click a workload and click the **Upgrade** tab. Click **Advanced Settings, Data Storage**, and **Cloud Volume**. Click **Add Cloud Volume**.

- **Step 5** Keep the access settings and advanced settings as they are. Click **Next: Set Application Access**, **Next: Configure Advanced Settings**, and **Create**.
- **Step 6** Choose **Workloads** > **DaemonSets**. In the **Operation** column of the new DaemonSet, choose **More** > **Edit YAML**.
- **Step 7** In the **Edit YAML** dialog box, add **hostNetwork: true** under the **spec.template.spec** field.

Figure 4-4 Editing a YAML file

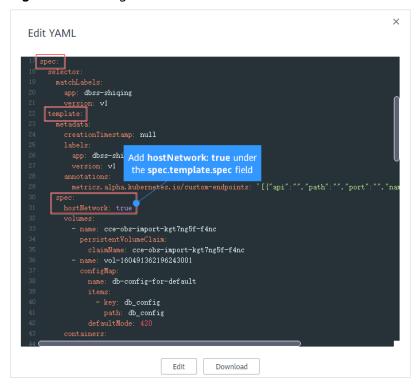

- Step 8 Click Edit.
- **Step 9** Check the DaemonSet workload status.

If the workload is in the **Running** state, it has been successfully created.

**Step 10** Wait for 2 to 3 minutes. After the deployment succeeded, return to the DBSS console. Check the agent status.

In the agent list of a database, if the value of **General** is **Yes** and **Status** is **Running**, the agent has been connected to the database audit instance.

----End

#### Changing an Image

If the **centos7.5.1804** image is not supported in your region, perform the following steps to change to this image:

#### **Step 1** Configure the image name.

- 1. You are advised to do this in a new browser window: On the management console, choose **Containers** > **SoftWare Repository for Container**.
- 2. In the navigation pane, choose **Image Resources** > **Image Center**.
- Click Image Accelerator. In the displayed Image Accelerator dialog box, copy the accelerator address. Remove https:// from the address, and add / library/centos:centos7.5.1804 to the end of the address.

Example: **7b01ab6xxxxfb06b2.mirror.swr.myhuaweicloud.com/library/centos7.5.1804** 

#### **Step 2** Change the image.

- 1. Go back to the page for **setting CentOS image parameters**.
- Click Change Image. In the Select Container Image dialog box, click the Third-Party Images tab.
- 3. Enter an image name.
- Click OK.

----End

### 4.4 Enabling Database Audit

If your database has been connected to the database audit instance, you can enable database audit.

#### **Procedure**

- **Step 1** Go to the DBSS console.
- **Step 2** In the navigation pane, choose **Databases**.
- **Step 3** Locate the target database, and click **Enable** in the **Operation** column.

----End

### 4.5 Checking Audit Results

Check to ensure the communication between the agent and the database audit instance is normal. Then you can use the database audit function and check audit results.

# Verifying the Connection Between the Agent and the Database Audit Instance

Run an SQL statement in the database. Wait for a few minutes, log in to the DBSS console, and view the SQL statement.

- **Step 1** Log in to the application server and run an SQL statement (for example, **select 1**;) in the database.
- Step 2 Log in to the DBSS console.
- Step 3 In the navigation pane, choose Dashboard.
- **Step 4** Click the **Statements** tab.
- **Step 5** Check whether the SQL statement executed in **Step 1** is displayed in the SQL statement list.

If the SQL statement is not displayed, the connection between the agent and the database audit instance is abnormal. Rectify the fault by following the instructions in What Do I Do If the Communication Between the Agent and Database Audit Instance Is Abnormal?

----End

#### **Checking Audit Results**

By default, database audit complies with a full audit rule, which is used to audit all databases that are successfully connected to database audit. You can check the audit statistics, including the overall audit statistics, risk distribution, session statistics, SQL distribution, and audit reports.

You can also customize audit rules. For details, see Configuring Audit Rules.

#### **Step 1** View the audit dashboard.

Go to the **Dashboard** page, as shown in Figure 4-5.

Figure 4-5 Accessing the dashboard

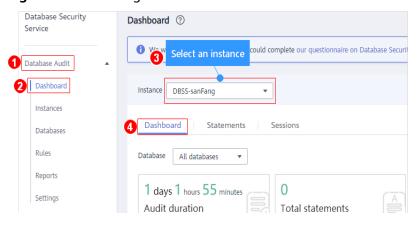

2. Click the **Statements** tab to view SQL statement information or the **Sessions** tab to view session distribution.

#### **Step 2** View audit reports.

1. Go to the report management page, as shown in Figure 4-6.

All databases

**Database Security** Select an instance Reports Service DBSS-sanFang Database Audit Dashboard Reports A Report Management Instances Template Name Related Database Databases Database Security General Report All databases Rules SOX Report All databases

Figure 4-6 Accessing the report management page

2. In the row containing the desired report template, click **Generate Report** in the **Operation** column.

Database Security Compliance Report

- 3. In the displayed dialog box, click it to set the start time and end time of the report, and select the database for which you want to generate a report.
- 4. Click OK.

Reports

Settings

The **Reports** page is displayed. You can view the report status on this page. After a report is generated, preview or download the report, as shown in **Figure 4-7**.

#### **NOTICE**

To preview a report online, use Google Chrome or Mozilla FireFox.

Figure 4-7 Previewing or downloading an audit report

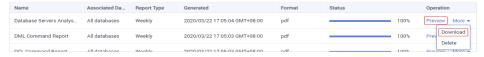

----End

# 5 Checking for Slow SQL Statements

#### **Scenarios**

Database audit provides a preconfigured rule to check for slow SQL statements, whose response time recorded in audit logs is greater than 1 second.

You can learn the execution duration, number of affected rows, and database information of the slow SQL statements, and optimize the statements accordingly.

The following types of statements can be audited:

- Data Definition Language (DDL):
  - CREATE TABLE
  - CREATE TABLESPACE
  - DROP TABLE
  - DROP TABLESPACE
- Data Manipulation Language (DML):
  - INSERT
  - UPDATE
  - DELETE
  - SELECT
  - SELECT FOR UPDATE
- Data Control Language (DCL):
  - CREATE USER
  - DROP USER
  - GRANT

#### **Checking Slow SQL Statements**

Perform the following steps:

- **Step 1** Log in to the management console.
- Step 2 Select a region and click = . Choose Security & Compliance > Database Security Service.

- **Step 3** In the navigation pane, choose **Dashboard**.
- **Step 4** In the **Instance** drop-down list, select an instance.
- **Step 5** Click the **Statements** tab.
- **Step 6** Set filter criteria to query SQL statements.
  - Select Last 30 minutes, 1 hour, 24 hours, 7 days, or 30 days, or click to set start time and end time. Click Submit to view SQL statements of the specified time range.
  - Set Risk Severity (the default value in the slow SQL rule is Low) and click Submit.
  - Click 

    ✓ next to Advanced Settings, set parameters, and click Search.
    - **◯** NOTE

A maximum of 10,000 records can be retrieved in a query.

Figure 5-1 Advanced settings

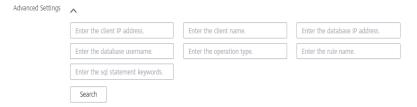

- **Step 7** In the row containing the desired slow SQL statement, click **Details** in the **Operation** column.
- **Step 8** In the **Details** dialog box, view the detailed information about the SQL statement. **Table 5-1** describes the parameters.

**Table 5-1** SQL statement parameters

| Parameter               | Description                                                    |  |
|-------------------------|----------------------------------------------------------------|--|
| Session ID              | ID of an SQL statement, which is automatically generated       |  |
| Database Instance       | Database where an SQL statement is executed                    |  |
| Database Type           | Type of the database where an SQL statement is executed        |  |
| Database User           | Database user for executing an SQL statement                   |  |
| Client MAC<br>Address   | MAC address of the client where an SQL statement is executed   |  |
| Database MAC<br>Address | MAC address of the database where an SQL statement is executed |  |
| Client IP Address       | IP address of the client where an SQL statement is executed    |  |
| Database IP<br>Address  | IP address of the database where an SQL statement is executed  |  |

| Parameter                | Description                                              |  |
|--------------------------|----------------------------------------------------------|--|
| Client Port              | Port of the client where an SQL statement is executed    |  |
| Database Port            | Port of the database where the SQL statement is executed |  |
| Client Name              | Name of the client where an SQL statement is executed    |  |
| Operation Type           | Type of an SQL statement operation                       |  |
| Operation Object<br>Type | Type of an SQL statement operation object                |  |
| Response Result          | Response to an SQL statement                             |  |
| Affected Rows            | Number of rows affected by executing an SQL statement    |  |
| Started                  | Time when an SQL statement starts to be executed         |  |
| Ended                    | Time when the SQL statement execution ends               |  |
| SQL Statement            | Name of an SQL statement                                 |  |
| Request Result           | Result of requesting for executing an SQL statement      |  |

#### ----End

#### **Managing Slow SQL Detection Settings**

Choose **Rules** and click the **Risky Operations** tab. Here you can manage slow SQL settings.

Enable

In the row containing the slow SQL detection rule, click **Enable** in the **Operation** column.

Edit

In the row containing the slow SQL detection rule, click **Edit** in the **Operation** column.

Disable

In the row containing the slow SQL detection rule, click **Disable** in the **Operation** column. Disabled rules will not be audited.

Delete

In the row containing the slow SQL detection rule, click **Delete** in the **Operation** column. To add the rule again,

For details, see Adding Risky Operations.

# 6 Checking for Data Reduction

#### Scenario

Database audit provides a preconfigured rule to check audit logs for data security risks, such as SQL statements used for data breach.

You can learn the execution duration, number of affected rows, and database information of the SQL statements.

The following types of statements can be audited:

- DDL:
  - CREATE TABLE
  - CREATE TABLESPACE
  - DROP TABLE
  - DROP TABLESPACE
- DML:
  - INSERT
  - UPDATE
  - DELETE
  - SELECT
  - SELECT FOR UPDATE
- DCL:
  - CREATE USER
  - DROP USER
  - GRANT

#### **Configuring Data Reduction Detection**

To check for data reduction, configure the database to be audited, client IP address or IP address segment, operation type, operation object, and execution result.

**Step 1** Log in to the management console.

- Step 2 Select a region and click = . Choose Security & Compliance > Database Security Service.
- **Step 3** In the navigation pane, choose **Rules**.
- **Step 4** In the **Instance** drop-down list, select an instance.
- **Step 5** Click the **Risky Operations** tab.
- **Step 6** In the **Operation** column of a data reduction event, click **Edit**. The **Edit Risky Operation** page will be displayed.
- **Step 7** (Optional) Configure an IP address or IP address segment, or all the IP addresses will be checked by default.
- **Step 8** In the **Operations** area, select **Operation** and **SELECT**.

Figure 6-1 Operations

Operations

| operation.     |                                                                   |  |  |  |
|----------------|-------------------------------------------------------------------|--|--|--|
| Login          | <b>☑</b> Operation                                                |  |  |  |
| All operations |                                                                   |  |  |  |
| DDL            | ☐ CREATE TABLE ☐ CREATE TABLESPACE ☐ DROP TABLE ☐ DROP TABLESPACE |  |  |  |
| DML            | ☐ UPDATE ☐ INSERT ☐ DELETE ☑ SELECT ☐ SELECT FOR UPDATE           |  |  |  |
| DCL            | ☐ CREATE USER ☐ DROP USER ☐ GRANT                                 |  |  |  |

- **Step 9** (Optional) Configure operation objects, or all the operation objects will be scanned by default.
  - 1. Click an operation object. Enter the target database, target table, and field information.
  - 2. Click OK.
- Step 10 In the Results area, configure Affected Rows and Operation Duration.

Figure 6-2 Results

#### Results

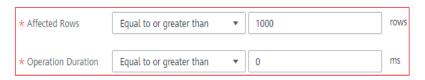

#### **NOTICE**

If your application changes (for example, because of service upgrade or code changes), you need to modify **Affected Rows** to ensure the results are fully audited.

#### Step 11 Click Save.

----End

#### **Viewing Data Reduction Check Results**

Perform the following steps:

- **Step 1** Log in to the management console.
- Step 2 Select a region and click . Choose Security & Compliance > Database Security Service.
- **Step 3** In the navigation pane, choose **Dashboard**.
- **Step 4** In the **Instance** drop-down list, select an instance.
- **Step 5** Click the **Statements** tab.
- **Step 6** Set filter criteria to query SQL statements.
  - Select Last 30 minutes, 1 hour, 24 hours, 7 days, or 30 days, or click to set start time and end time. Click Submit to view SQL statements of the specified time range.
  - Set Risk Severity (the default value in the data reduction rule is High) and click Submit.
  - Click Market to Advanced Settings. Configure parameters, as shown in Figure 6-3, and click Search.

□ NOTE

A maximum of 10,000 records can be retrieved in a query.

Figure 6-3 Advanced settings

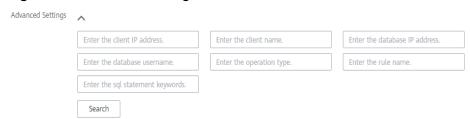

- **Step 7** In the row containing the desired SQL statement, click **Details** in the **Operation** column.
- **Step 8** In the **Details** dialog box, view the detailed information about the SQL statement. **Table 6-1** describes the parameters.

**Table 6-1** SQL statement parameters

| Parameter         | Description                                              |  |
|-------------------|----------------------------------------------------------|--|
| Session ID        | ID of an SQL statement, which is automatically generated |  |
| Database Instance | Database where an SQL statement is executed              |  |
| Database Type     | Type of the database where an SQL statement is executed  |  |
| Database User     | Database user for executing an SQL statement             |  |

| Parameter                | Description                                                    |  |
|--------------------------|----------------------------------------------------------------|--|
| Client MAC<br>Address    | MAC address of the client where an SQL statement is executed   |  |
| Database MAC<br>Address  | MAC address of the database where an SQL statement is executed |  |
| Client IP Address        | IP address of the client where an SQL statement is executed    |  |
| Database IP<br>Address   | IP address of the database where an SQL statement is executed  |  |
| Client Port              | Port of the client where an SQL statement is executed          |  |
| Database Port            | Port of the database where the SQL statement is executed       |  |
| Client Name              | Name of the client where an SQL statement is executed          |  |
| Operation Type           | Type of an SQL statement operation                             |  |
| Operation Object<br>Type | Type of an SQL statement operation object                      |  |
| Response Result          | Response to an SQL statement                                   |  |
| Affected Rows            | Number of rows affected by executing an SQL statement          |  |
| Started                  | Time when an SQL statement starts to be executed               |  |
| Ended                    | Time when the SQL statement execution ends                     |  |
| SQL Statement            | Name of an SQL statement                                       |  |
| Request Result           | Result of requesting for executing an SQL statement            |  |

#### ----End

### **Viewing Data Reduction Check Rules**

Choose **Rules** and click the **Risky Operations** tab. Here you can manage slow SQL settings.

- Enable
  - In the row containing the data reduction detection rule, click **Enable** in the **Operation** column.
- Edit
  - In the row containing the data reduction detection rule, click **Edit** in the **Operation** column.
- Disable
  - In the row containing the data reduction detection rule, click **Disable** in the **Operation** column. Disabled rules will not be audited.
- Delete

In the row containing the data reduction detection rule, click **Delete** in the **Operation** column. To add the rule again,

For details, see **Adding Risky Operations**.

# **7** Checking for Dirty Tables

#### Scenario

Configure a rule to detect operations on dirty tables. You can configure unnecessary databases, tables, and columns as dirty tables. Programs that access the dirty tables will be marked as suspicious programs.

In this way, you can detect the SQL statements that access dirty tables and detect data security risks in a timely manner.

#### **Prerequisites**

You have configured unnecessary databases, tables, or columns.

#### **Procedure**

- **Step 1** Log in to the management console.
- Step 2 Select a region and click = . Choose Security & Compliance > Database Security Service.
- **Step 3** In the navigation pane, choose **Rules**.
- **Step 4** In the **Instance** drop-down list, select an instance.
- **Step 5** Click the **Risky Operations** tab.
- **Step 6** In the **Basic Information** area, set **Risk Level** to **High**.
- **Step 7** (Optional) Configure an IP address or IP address segment, or all the IP addresses will be checked by default.
- **Step 8** Select **Operation** and **All operations**. Configure unnecessary databases, tables, or columns, as shown in **Figure 7-1**.

Figure 7-1 Adding a dirty table detection rule

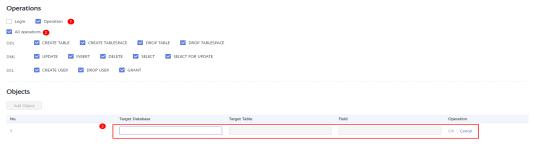

Step 9 Click Save.

----End

#### **Viewing Dirty Table Detection Results**

Perform the following steps:

- **Step 1** Log in to the management console.
- Step 2 Select a region and click = . Choose Security & Compliance > Database Security Service.
- **Step 3** In the navigation pane, choose **Dashboard**.
- **Step 4** In the **Instance** drop-down list, select the instance whose data reduction statement information you want to view.
- **Step 5** Click the **Statements** tab.
- **Step 6** Set filter criteria to query SQL statements.
  - Select Last 30 minutes, 1 hour, 24 hours, 7 days, or 30 days, or click to set start time and end time. Click **Submit** to view SQL statements of the specified time range.
  - Set **Risk Severity** (the default value in the dirty table detection rule is **High**) and click **Submit**.
  - Click next to Advanced Settings. Configure parameters as shown in Figure 7-2. Click Search.

A maximum of 10,000 records can be retrieved in a query.

Figure 7-2 Advanced settings

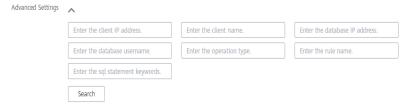

**Step 7** In the **Operation** column of an SQL statement, click **Details**. For more information, see **Table 7-1**.

**Table 7-1** SQL statement parameters

| Parameter                | Description                                                    |  |
|--------------------------|----------------------------------------------------------------|--|
| Session ID               | ID of an SQL statement, which is automatically generated       |  |
| Database Instance        | Database where an SQL statement is executed                    |  |
| Database Type            | Type of the database where an SQL statement is executed        |  |
| Database User            | Database user for executing an SQL statement                   |  |
| Client MAC<br>Address    | MAC address of the client where an SQL statement is executed   |  |
| Database MAC<br>Address  | MAC address of the database where an SQL statement is executed |  |
| Client IP Address        | IP address of the client where an SQL statement is executed    |  |
| Database IP<br>Address   | IP address of the database where an SQL statement is executed  |  |
| Client Port              | Port of the client where an SQL statement is executed          |  |
| Database Port            | Port of the database where the SQL statement is executed       |  |
| Client Name              | Name of the client where an SQL statement is executed          |  |
| Operations               | Type of an SQL statement operation                             |  |
| Operation Object<br>Type | Type of an SQL statement operation object                      |  |
| Response Result          | Response to an SQL statement                                   |  |
| Affected Rows            | Number of rows affected by executing an SQL statement          |  |
| Started                  | Time when an SQL statement starts to be executed               |  |
| Ended                    | Time when the SQL statement execution ends                     |  |
| SQL Statement            | Name of an SQL statement                                       |  |
| Request Result           | Result of requesting for executing an SQL statement            |  |

#### ----End

#### **View Dirty Table Detection Rules**

Choose **Rules** and click the **Risky Operations** tab. Here you can perform the following operations.

• Enable

In the row containing the dirty table detection rule, click **Enable** in the **Operation** column.

• Edit

In the row containing the dirty table detection rule, click **Edit** in the **Operation** column.

Disable

In the row containing the dirty table detection rule, click **Disable** in the **Operation** column. Disabled rules will not be audited.

• Delete

In the row containing the dirty table detection rule, click **Delete** in the **Operation** column. To add the rule again,

For details, see **Adding Risky Operations**.

# A Change History

| Released On | Description                         |
|-------------|-------------------------------------|
| 2022-09-30  | This is the first official release. |